### 2021 Brown County Fair Entry

### *Important Reminders*

- The enrollment process will open on **September 2<sup>nd</sup>.** All Entries must be completed by **September 13<sup>th</sup> at 4:30pm**. All entries must be entered through the website a[t http://brown-county.fairentry.com/](http://brown-county.fairentry.com/)
- Recommend browser: Google Chrome, Mozilla Firefox, or Safari. Internet Explorer may cause unexpected results.
- **Register all entries for each exhibitor in the family before proceeding to the Payment section.**
- Be sure to click the **"Submit"** button when you have completed your entries. Entries are not final until they have been submitted.
- Check your email inbox for a confirmation email with a list of your entries. If you do not receive a confirmation email within 24 hours please contact the Extension Office at 937-378-6716. Check your junk/spam folders.
- You will receive a second email when your entries have been approved by your fair or show.

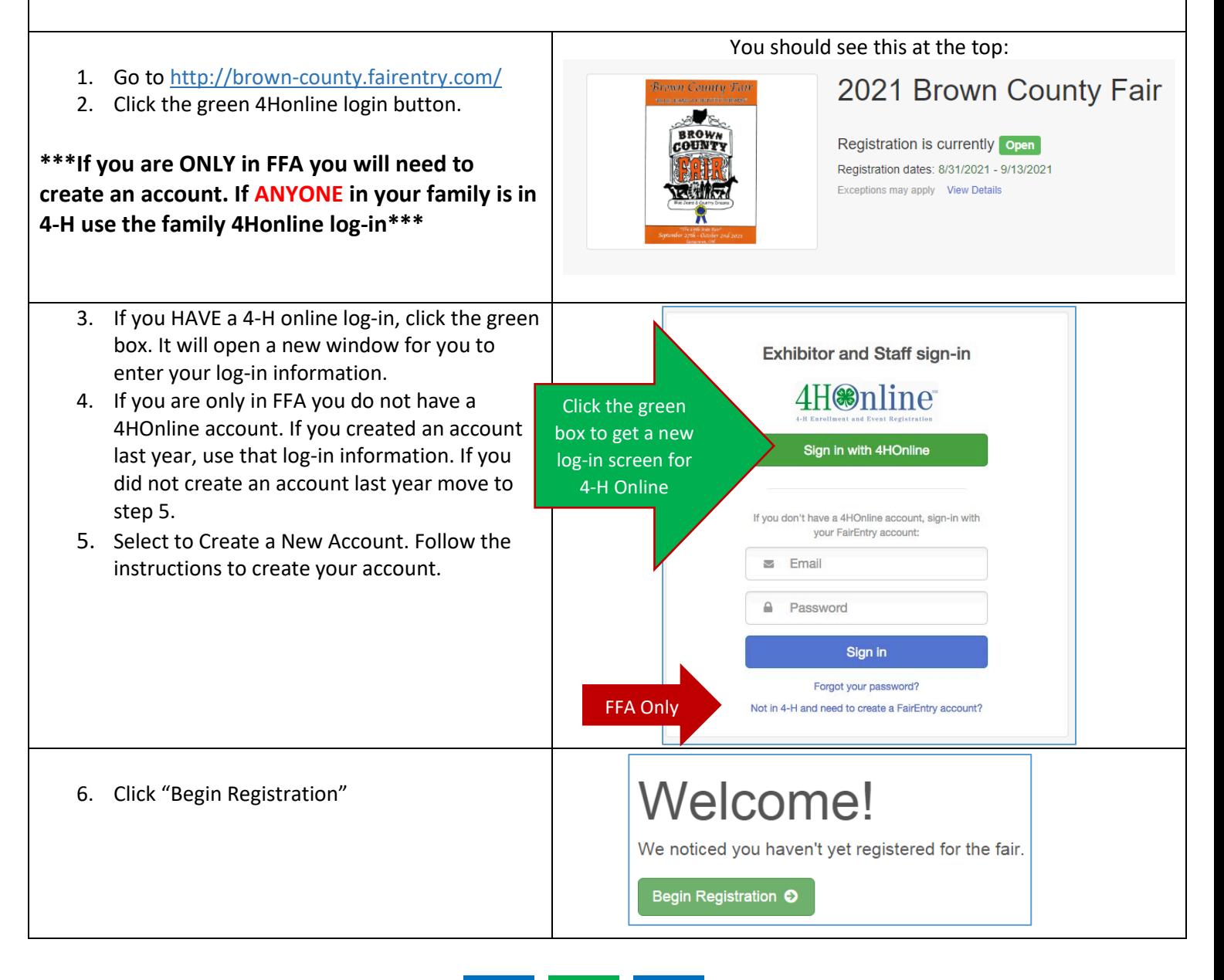

**FairEntry** 

# <u>Fair Entr</u>

### Entry Process

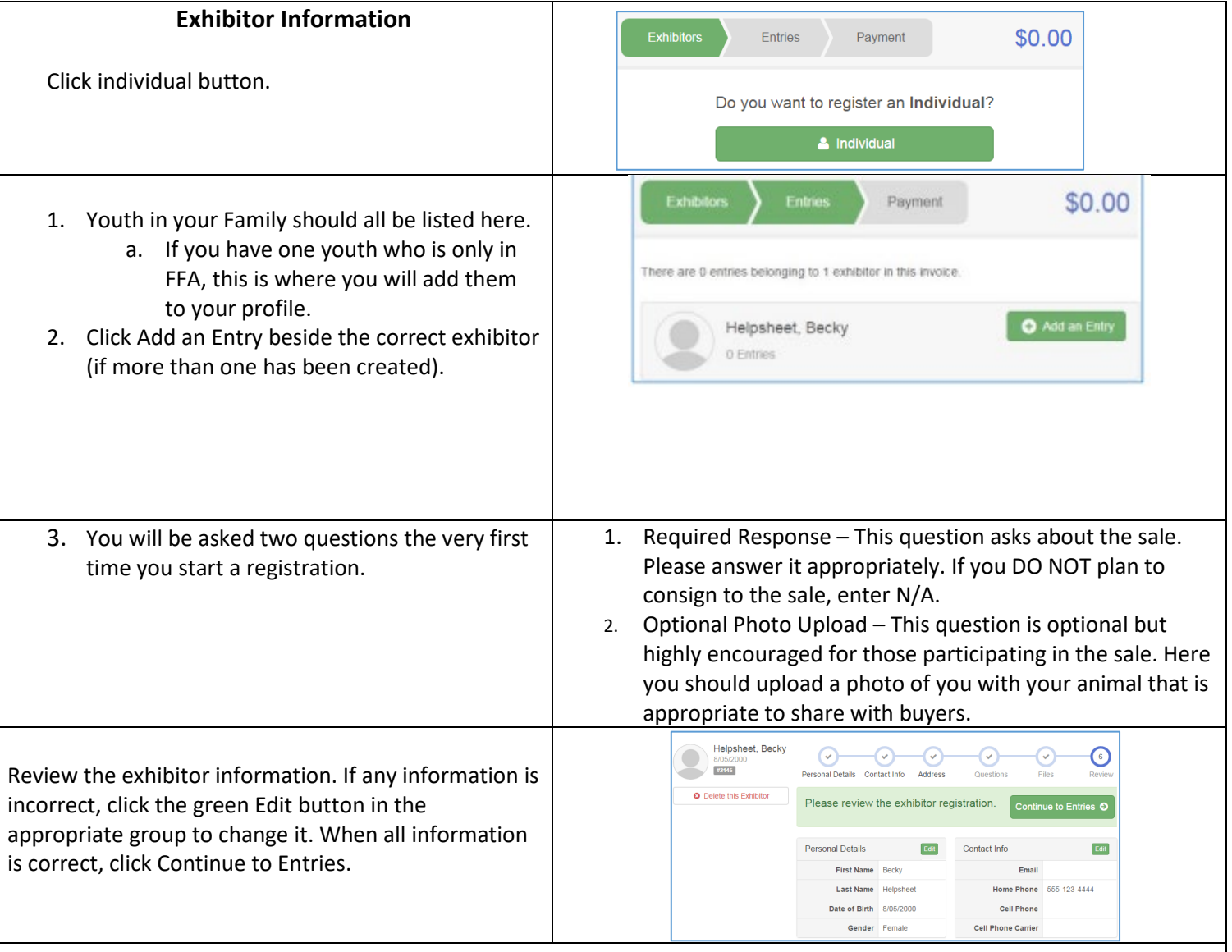

#### **Creating Entries**

Each exhibitor can have multiple entries. One entry must be made for each item, animal, class, etc. For example, if an exhibitor is bringing two market barrows, two entries into the market barrow class must be created. If an exhibitor is showing one market barrow and it is county bred and born, two class entries must be created. One for the "market barrow" and one for "bred and born" class. Once all entries have been created for the first exhibitor, you have the choice of creating another exhibitor in this exhibitor group (and entries) or proceeding to check-out (submitting the entries, whether or not fees are charged).

You will be entering ALL your market, breeding and showmanship classes. Except for Small Animals, you will only be entering market classes.

### Entry Process

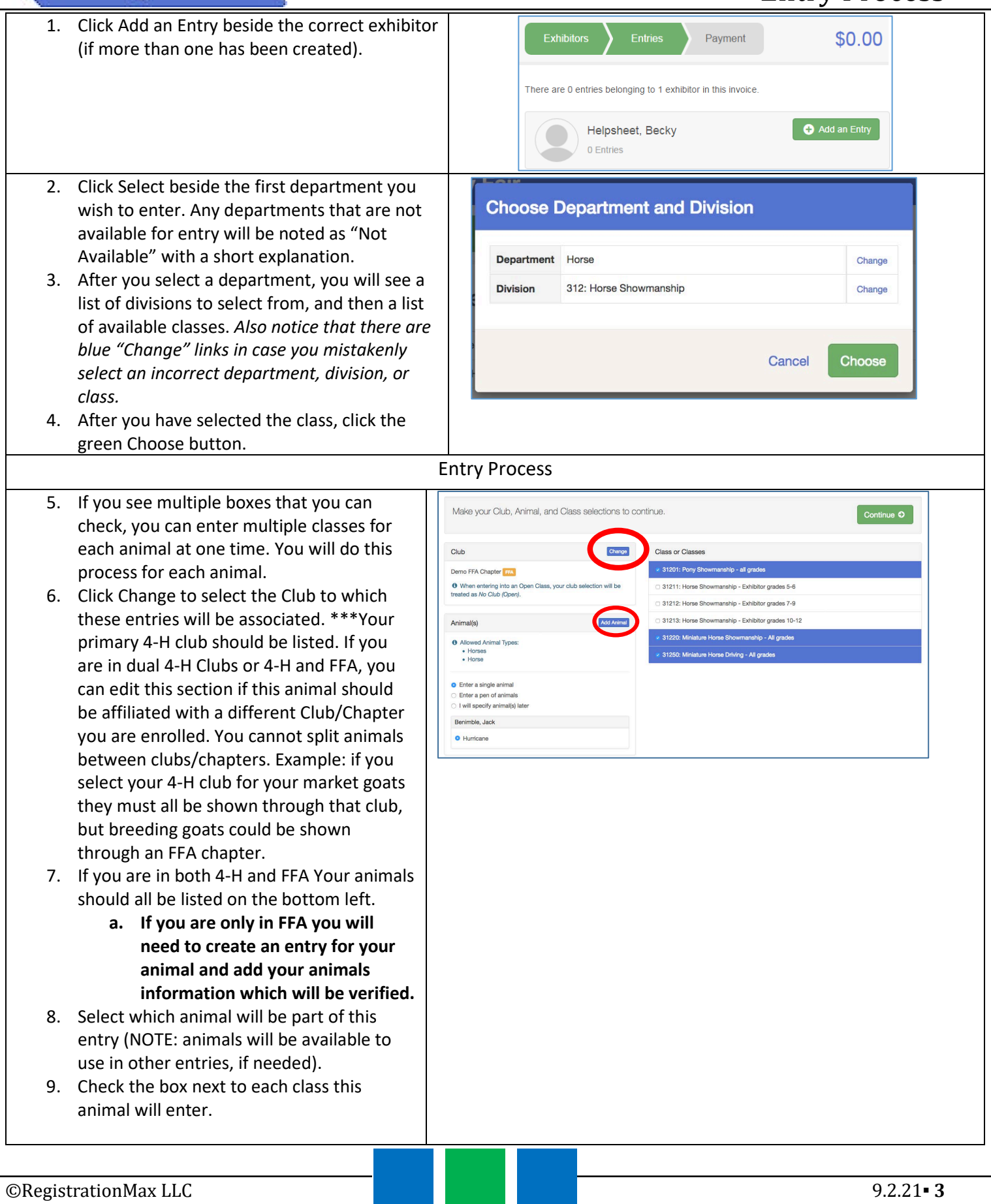

Fair Entry

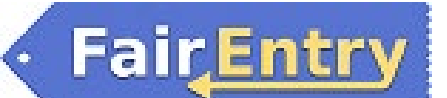

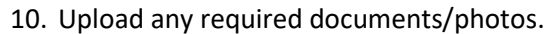

BEEF BREEDING: You must upload your registration papers at this time. You will not be able to turn them in at the fair. If you do not have your breeding paperwork, upload a blank document stating this. Any paperwork not submitted with entries will need to be sent to the superintendents prior to fair.

#### **If you see this box, click review/complete Outstanding Records to answer any questions/upload files.**

Review the entries. If you need to make any changes, click Cancel. If everything is correct, click Create Entries.

There is 1 item that needs your attention

● Review/Complete Outstanding Records

#### **Review your selections**

Before we actually create your entries, please review your selections.

If you continue with your current selections, 3 entries will be created with the following information:

• Hurricane

**Department** 2016 Demo Fair **Division** Horse Demo FFA Chapter FFA

### Animal(s)

Club

**Entry Classes** 1. 31201: Pony Showmanship - all grades

2. 31220: Miniature Horse Showmanship - All grades 3. 31250: Miniature Horse Driving - All grades

Cancel

**Create Entries** 

## Entry Process

Change

\$112.00

O Add an Entry

- 1. If you need to add more entries for this exhibitor, click Add an Entry.
- 2. If you need to add another exhibitor within your family, click on the Exhibitors button at the top left and repeat the steps for the next exhibitor.
- 3. If all entries are complete for you family, click Continue to Payment.

- 4. Review your entries for completeness and accuracy. *Notice the Summary and Detail buttons at the top of the list on the right.* If there are errors, click on the green Entries section at the top of the page. Click Continue when all information is correct.
- 5. Once all entries have been entered for exhibitors in your family, **submit** the invoice for approval.
- 6. You will receive an email message when the entries have been submitted for approval. You will receive a second email when the entries have been approved.

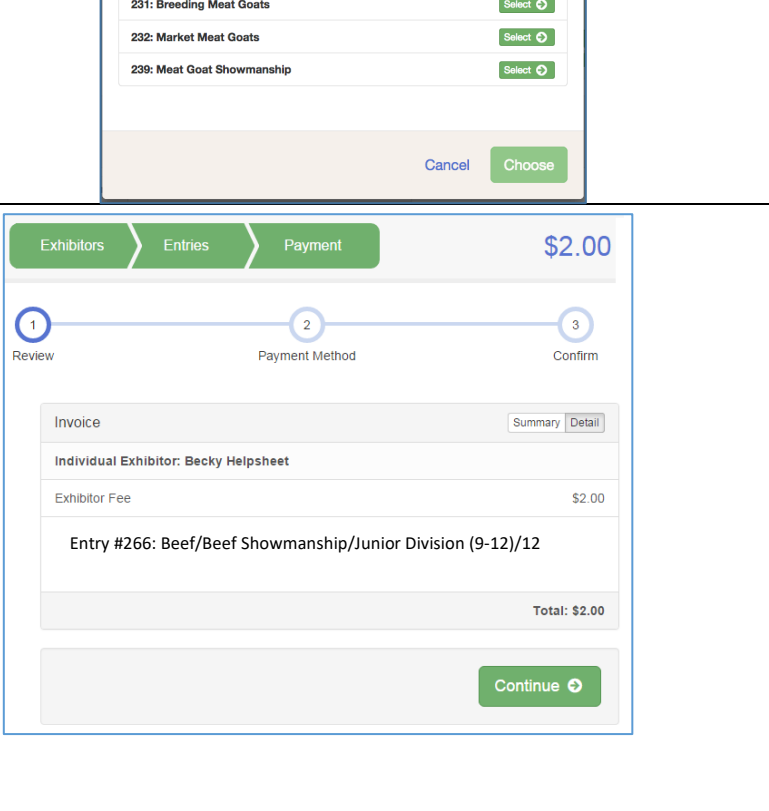

Benimble, Jack 4 Entrie

**Choose Department and Division** 

**Department** Meat Goats